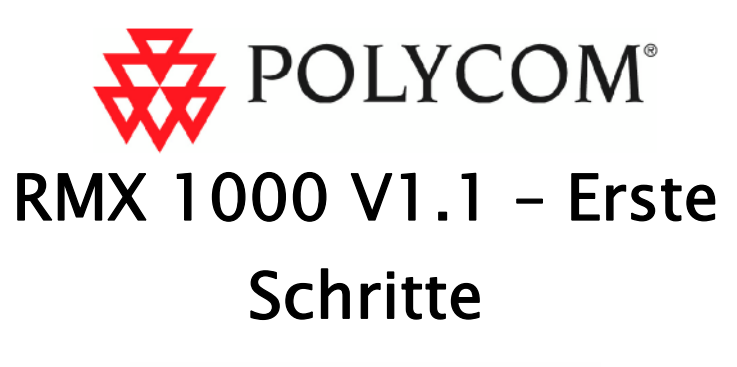

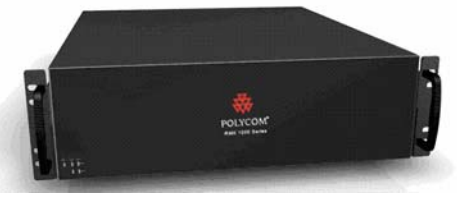

# Allgemeine Sicherheitsmaßnahmen

Befolgen Sie diese Regeln, um die allgemeine Sicherheit zu gewährleisten:

- Halten Sie den Bereich um das Gerät Polycom RMX 1000 sauber und frei und sorgen Sie für eine gute Belüftung.
- Wählen Sie einen geeigneten Standort für das Geräterack, das das RMX 1000 aufnimmt, und stellen Sie sicher, dass es sich in der Nähe einer geerdeten Steckdose befindet.
- Stellen Sie sicher, dass die Ausgleichsfüße des Racks bis zum Boden herausgezogen sind und das gesamte Gewicht des Racks tragen. Vergewissern Sie sich immer über die Stabilität des Racks, bevor Sie eine Komponente aus dem Rack herausziehen.
- Bringen Sie bei einer Installation mit einem einzelnen Rack Kippsicherungen am Rack an. Bei Installation mit mehreren Racks sollten die Racks miteinander verbunden werden.
- Setzen Sie eine regelnde unterbrechungsfreie Stromversorgung (USV) ein, um das RMX 1000 vor Stromsprüngen und

Spannungsspitzen zu schützen und seinen Betrieb bei einem Stromausfall aufrechtzuerhalten.

- Lassen Sie die Netzanschlussteile abkühlen, bevor Sie sie berühren.
- Halten Sie die Fächer und Boards des Racks außerhalb von Wartungsarbeiten immer geschlossen, um eine ordnungsgemäße Kühlung aufrechtzuerhalten.

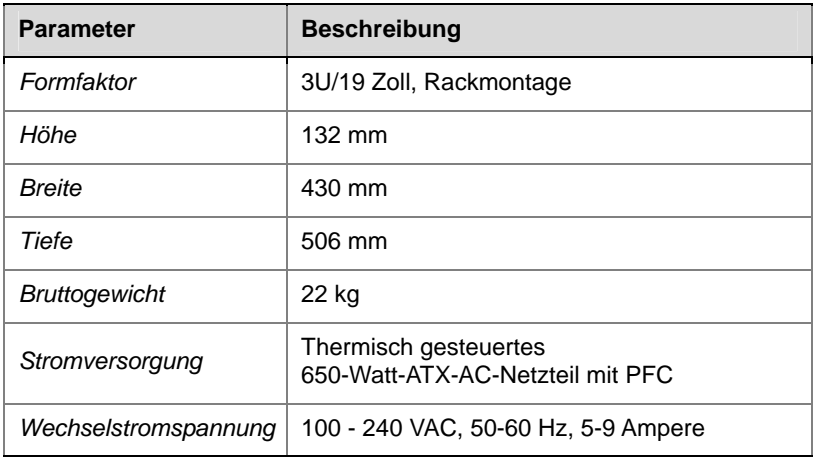

## Hardwarespezifikation

## Auspacken und Installieren des RMX 1000

- 1 Stellen Sie das Produkt RMX 1000 auf eine feste Fläche am Installationsstandort.
- 2 Nehmen Sie das Gerät RMX 1000 vorsichtig aus der Verpackung. Sie können das Gerät im Rack installieren oder es auf einer ebenen Fläche aufstellen.
	- RMX 1000 im Rack montieren: Installieren Sie die vom Rackhersteller gelieferten Winkel auf jeder Seite des Racks, auf dem das RMX 1000 platziert wird. Sichern Sie das System, indem Sie es an der Frontplatte mit vier Schrauben am Rack befestigen.
- Stellen Sie das RMX 1000 auf eine sichere, ebene und saubere Fläche.
- 3 Schließen Sie Kabel auf der Rückseite des RMX 1000 an:
	- Netzkabel: Stecken Sie den Stecker fest in die Netzdose, um einen schlechten Kontakt zu vermeiden.
	- LAN-Kabel: Verbinden Sie es mit dem LAN1-Port des RMX 1000.

## Vorbereitungen für die Konfiguration

#### Abrufen von Netzwerkinformationen

Lassen Sie sich vor der Erstkonfiguration die folgenden Informationen vom Netzwerkadministrator geben. Das hilft Ihnen, das RMX 1000 in Ihrem lokalen Netzwerk zu konfigurieren:

- IP-Adresse, Subnetzmaske und Standardgateway-IP-Adresse des RMX 1000-LAN-Ports
- (Optional) Gatekeeperadresse und das H.323-Präfix und die E.164-Nummer, die dem RMX 1000 zugewiesen werden sollen

### Abrufen des Produktaktivierungsschlüssels

Bevor Sie das RMX 1000 verwenden, müssen Sie das Gerät registrieren und aktivieren. Gehen Sie nach dem folgenden Verfahren vor, um den Produktaktivierungsschlüssel abzurufen. Wenn Sie das RMX 1000 einschalten und sich zum ersten Mal anmelden, zeigt das System das Dialogfeld *Product Activation* an und Sie werden aufgefordert, einen Produktaktivierungsschlüssel einzugeben.

- 1 Geben Sie in der Adressleiste des Browsers **http://portal.polycom.com** ein, um die Anmeldeseite für das Polycom Resource Center aufzurufen.
- 2 Geben Sie im Feld für die Anmeldung Ihre E-Mail-Adresse und das Kennwort ein und klicken Sie dann auf **Sign In**. Wenn Sie ein neuer Benutzer sind, klicken Sie zur Registrierung auf **Register for an Account**.

3 Klicken Sie auf der oberen Navigationsleiste der Schnittstelle auf **Service & Support**. Klicken Sie auf der Seite *Service & Support* auf der linken Navigationsleiste auf **Product Activation**.

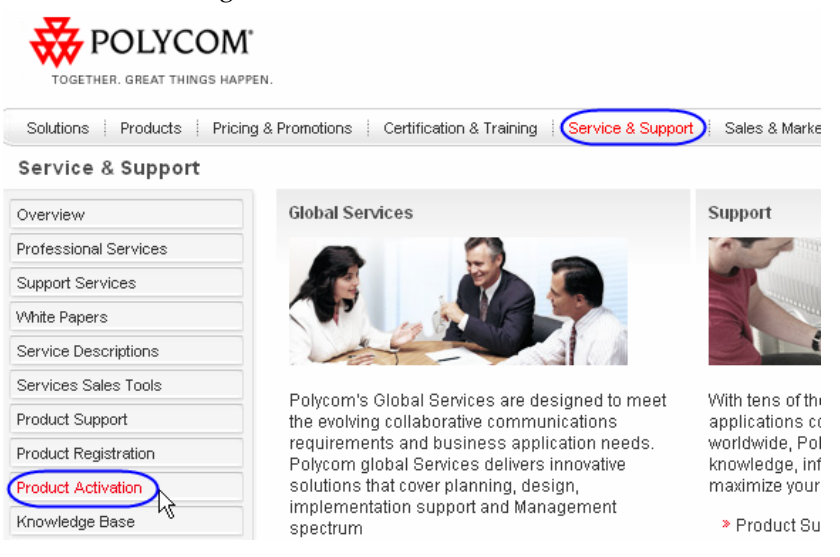

4 Rufen Sie die Seite *Activate Your Product* auf. Geben Sie in **License Number** und **Serial Number** im Bereich *Single License Number* die Lizenznummer und die Seriennummer des Produkts ein und klicken Sie dann auf die Schaltfläche **Generate**. Sie finden die Lizenznummer und die Seriennummer des Produkts in dem Dokument, das mit dem RMX 1000 geliefert wurde. Notieren Sie sich den Aktivierungsschlüssel, der im Feld *Key Code* angezeigt wird.

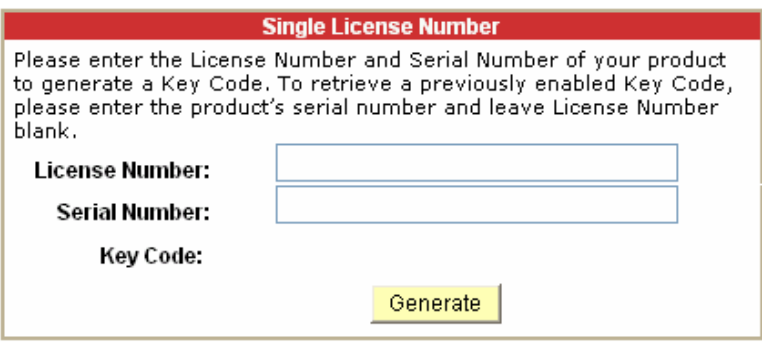

# Erstkonfiguration

### Anschließen des PCs an das RMX 1000

- 1 Schließen Sie Ihren PC mit einem Crossover-Netzwerkkabel an den LAN1-Port des RMX 1000 an (der LAN1-Port ist standardmäßig aktiviert). Sie können Ihren PC und das RMX 1000 auch an denselben Switch im LAN anschließen. Drücken Sie den Netzschalter des RMX 1000.
- 2 Konfigurieren Sie die IP-Adresse für Ihren PC. Sie befindet sich im selben Netzwerksegment wie die IP-Adresse des RMX 1000.

Die Standard-IP-Adresse des RMX 1000 vor der Auslieferung ist:

- IP-Adresse des LAN1-Ports **192.168.1.254**
- Subnetzmaske **255.255.255.0**
- Standardgateway-IP-Adresse **192.168.1.1**

Sie können die aktuellen Adressinformationen des Produkts auch mit dem Tool RMX 1000 Discover anzeigen, das mit dem Gerät geliefert wird.

- a. Führen Sie die Datei RMX 1000Discover.exe von der CD aus, die mit dem Produkt geliefert wird.
- b. Klicken Sie auf die Schaltfläche Discover.

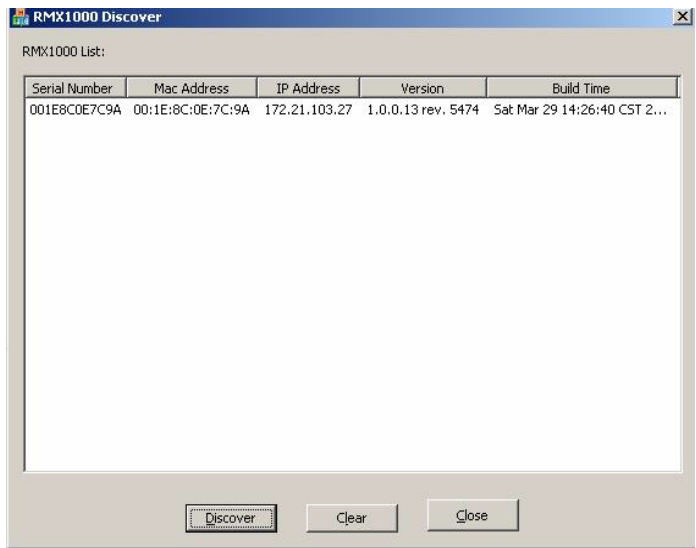

#### Anmelden bei der Web-UI

- 1 Führen Sie den Webbrowser auf dem PC aus. Geben Sie in der Adressleiste **http://<RMX 1000-IP-Adresse>** ein und drücken Sie dann die **Eingabetaste**.
- 2 (Optional) Wählen Sie aus dem Dropdownmenü eine Sprache für die Web-Benutzeroberfläche aus. Wenn der Browser oder das Betriebssystem Ihres PCs die ausgewählte Sprache nicht unterstützt, wird der Inhalt in Englisch angezeigt.
- 3 Geben Sie im Bildschirm *Willkommen* die Standardwerte für **Benutzer Name** (POLYCOM) und **Kennwort** (POLYCOM) ein. Klicken Sie auf die Schaltfläche **LOGON**, um den Bildschirm für die *Webkonfiguration* aufzurufen.

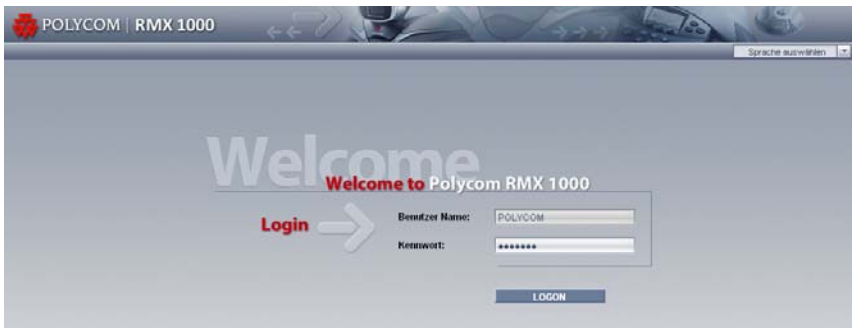

4 Das Dialogfeld *Produktaktivierung* wird angezeigt. Geben Sie den in *Abrufen des Produktaktivierungsschlüssels* erhaltenen Schlüssel im Feld *Aktivierungsschlüssel* ein und klicken Sie dann auf die Schaltfläche **Speichern**. Klicken Sie auf die Schaltfläche **Schließen**.

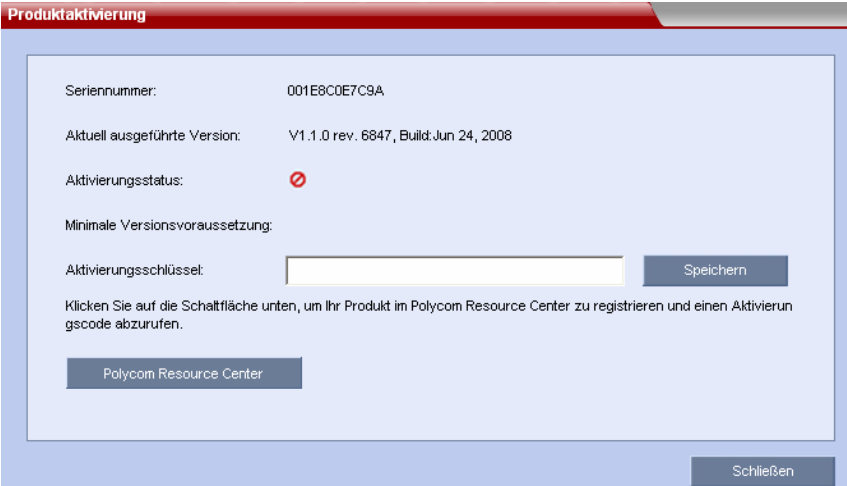

Wenn Sie keinen *Aktivierungsschlüssel* haben, klicken Sie auf die Schaltfläche "Polycom Resource Center", um die Seite *Service* & *Support* der Website von Polycom aufzurufen. Weitere Informationen finden Sie unter *Abrufen des Produktaktivierungsschlüssels.*

#### Ändern der Standard-IP-Adresse

Nachdem Sie den RMX 1000-Bildschirm für die Webkonfiguration aufgerufen haben, können Sie die Standard-IP-Adresse für das Gerät auf Basis der Einstellungen Ihres lokalen Netzwerks ändern.

- 1 Klicken Sie auf das Konfigurationselement **IP-Einstellung** im Bereich *RMX-Verwaltung*.
- 2 Klicken Sie im Konfigurationsbereich *IP-Einstellung* mit der rechten Maustaste und wählen Sie **LAN1** -> **Eigenschaften** aus.
- 3 Legen Sie im Dialogfeld *LAN1-Einstellung* die vom Netzwerkadministrator erhaltene IP-Adresse fest und konfigurieren Sie das Gerät für die Verwendung in Ihrem lokalen Netzwerk.

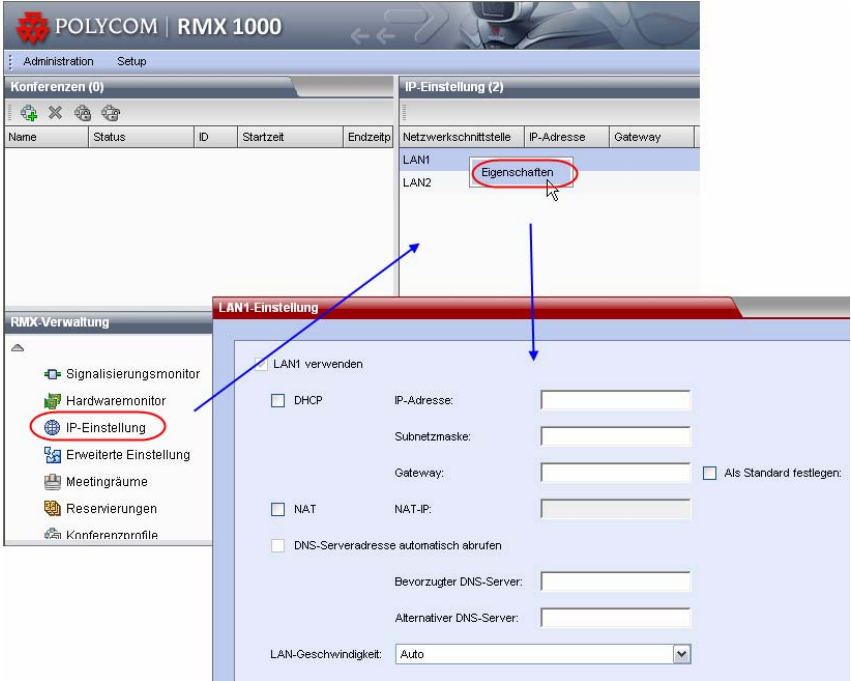

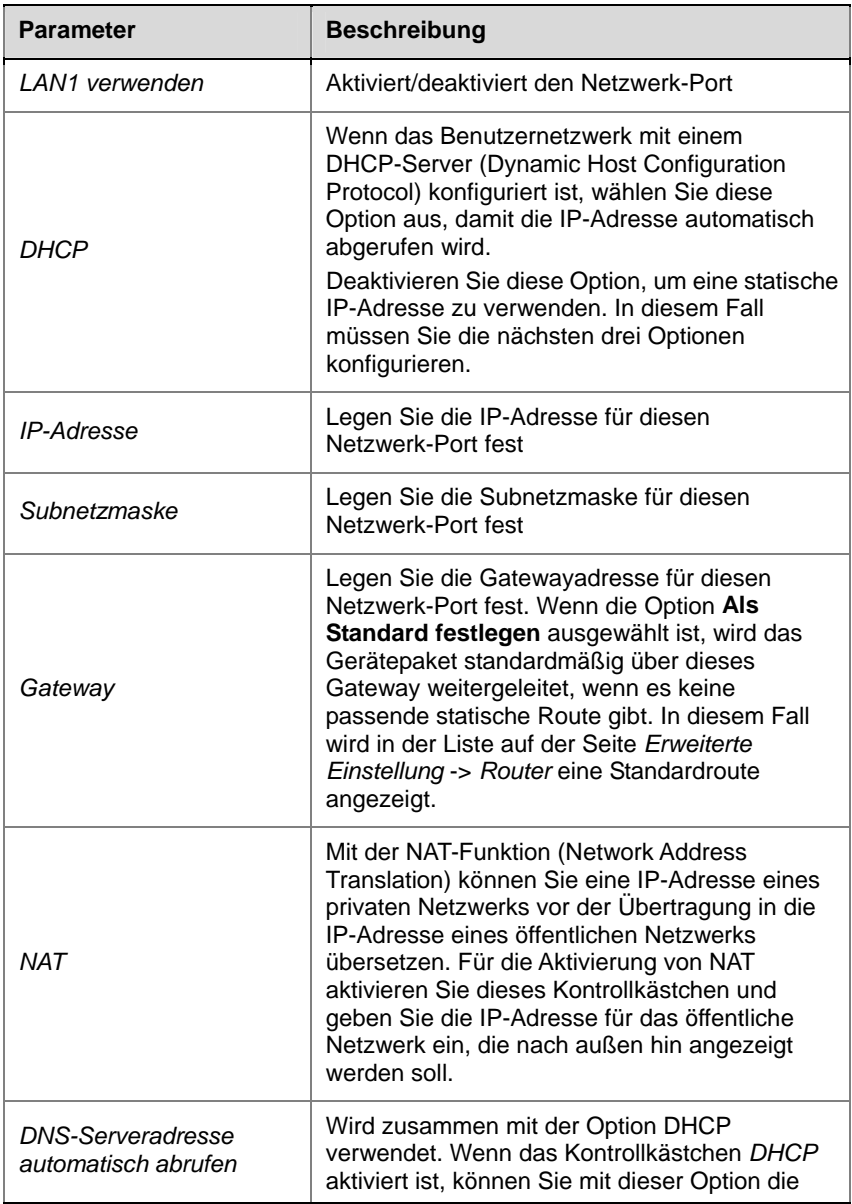

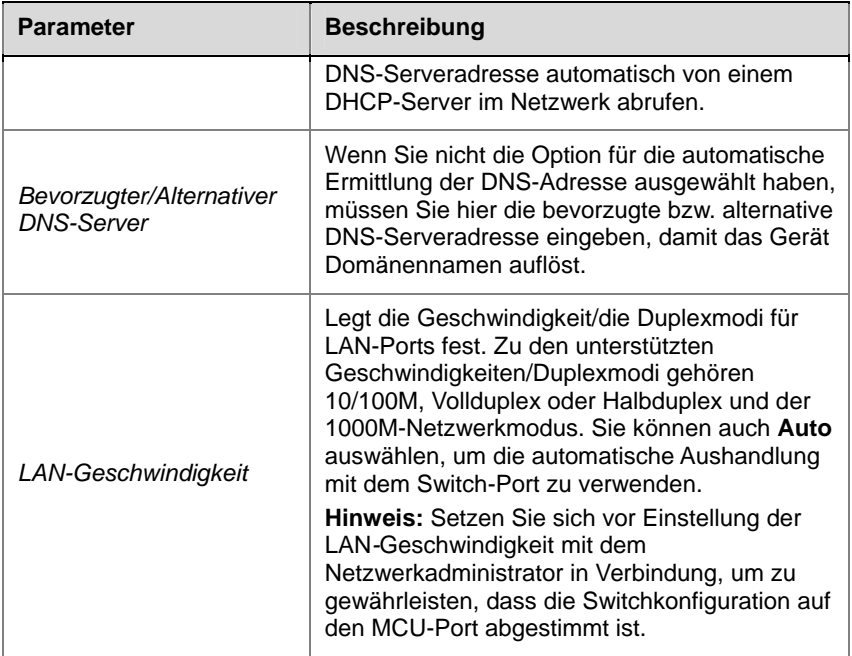

#### Erweiterte Einstellung (optional)

Wenn nötig, können Sie nach dem folgenden Verfahren weitere Netzwerkparameter konfigurieren:

- 1 Klicken Sie auf das Konfigurationselement **Erweiterte Einstellung** im Bereich *RMX-Verwaltung*.
- 2 Doppelklicken Sie im Konfigurationsbereich *Erweiterte Einstellung* auf das Listenelement oder klicken Sie mit der rechten Maustaste und wählen Sie dann **Eigenschaften** aus.
- 3 Legen Sie im folgenden Dialogfeld die Routinginformationen auf Basis der Netzwerkanforderungen fest.

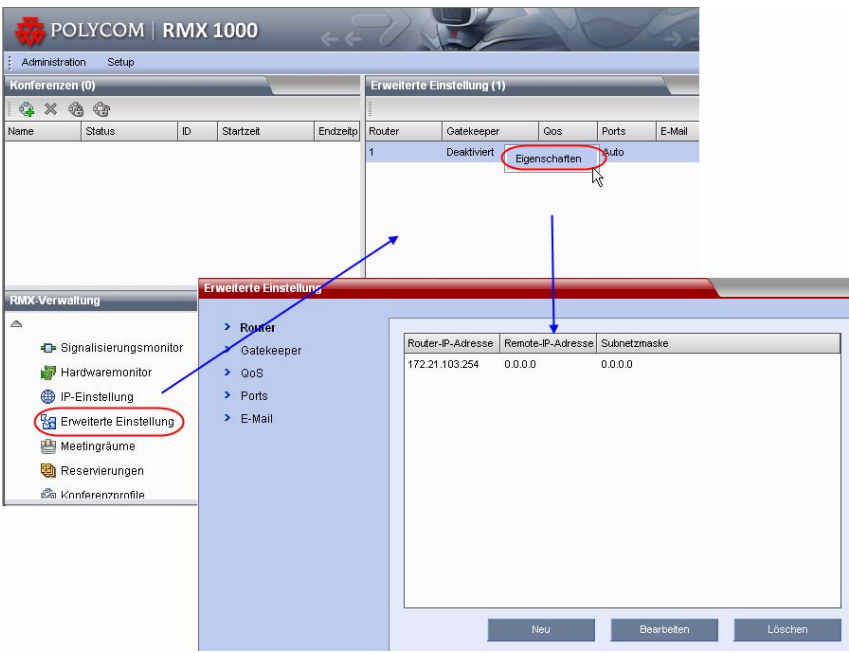

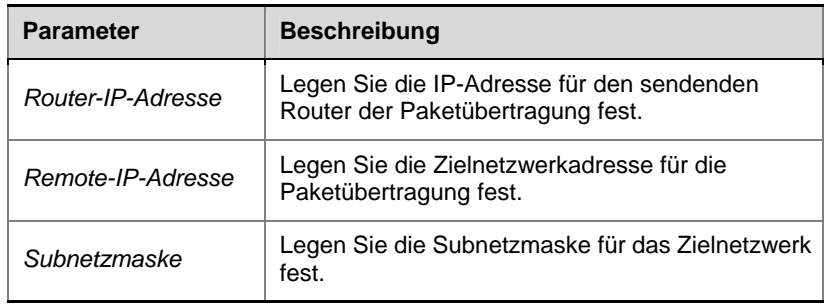

4 Klicken Sie auf die Registerkarte **Gatekeeper** und legen Sie die erforderlichen Gatekeeperinformationen fest.

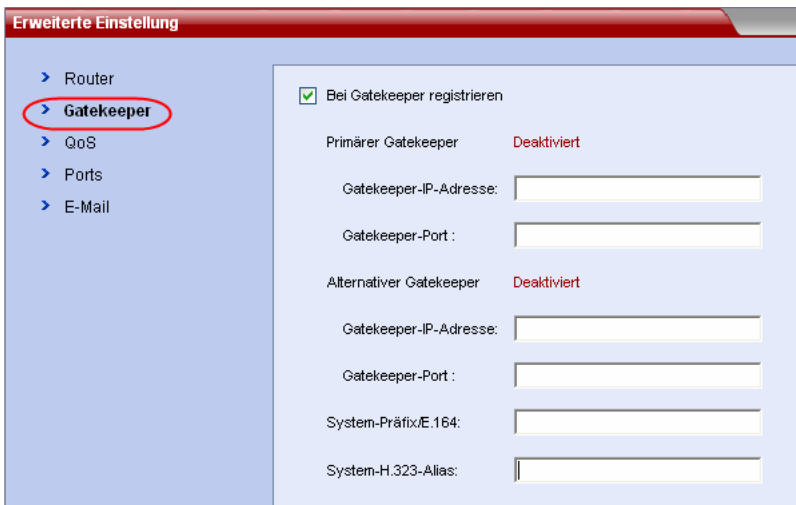

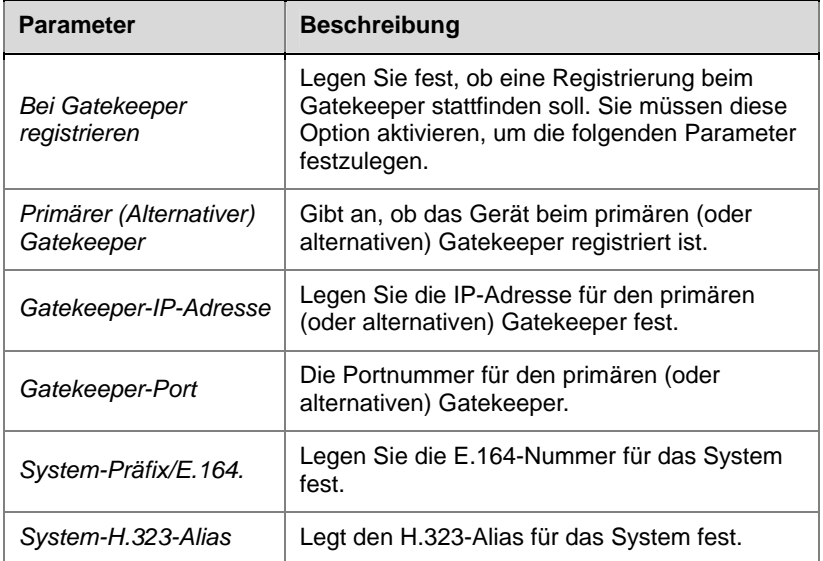

5 Klicken Sie auf **OK**, um die Konfiguration abzuschließen.

**Das System ist jetzt einsatzbereit. Schlagen Sie zur weiteren Konfiguration im** *RMX 1000 User Guide* **(RMX 1000 Benutzerhandbuch) nach.**

# RMX 1000 V1.1 Release Notes

## RMX 1000 Policies and Limitations

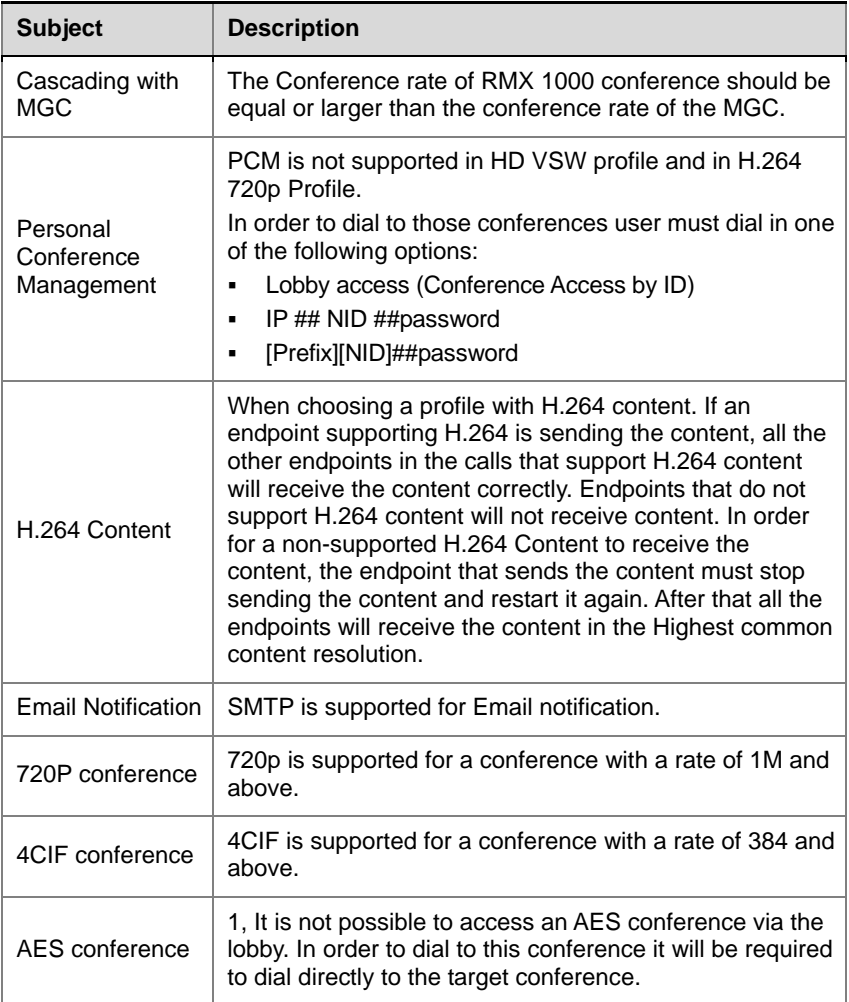

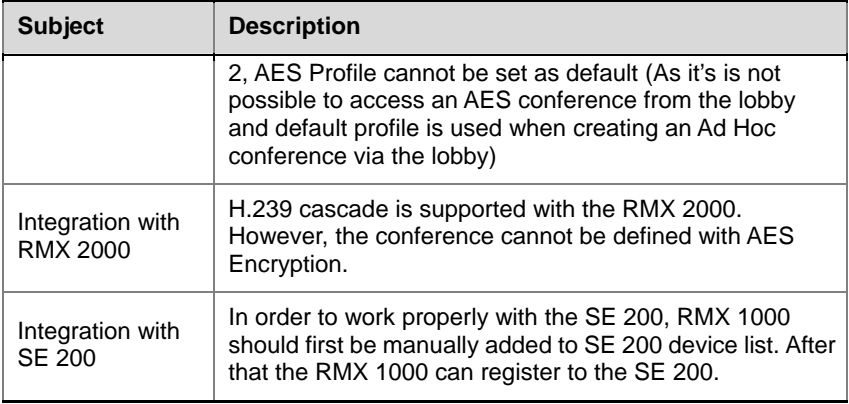

# Pending issues

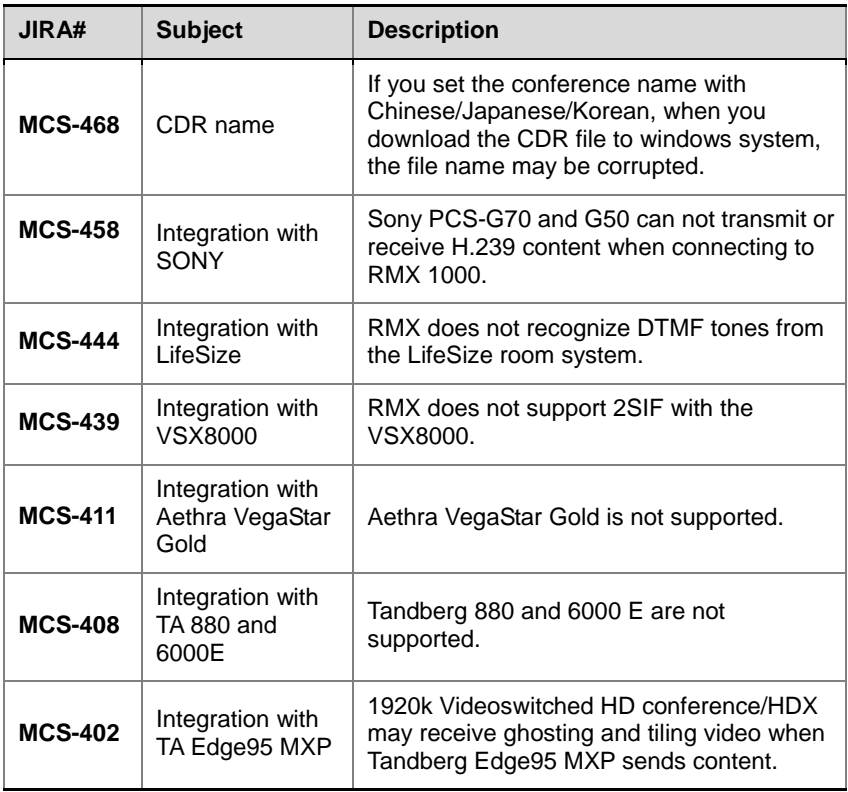